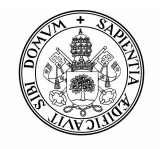

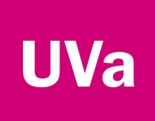

# <span id="page-0-0"></span>Guía de instalación y configuración de la VPN de la UVa en UBUNTU<sup>[1](#page-0-1)</sup>

<span id="page-0-1"></span>[<sup>1</sup>](#page-0-0)La UVa no da soporte al uso de FortiClient sobre linux. De hecho, ni siquiera Fortinet (el fabricante del software) da soporte sobre el producto Fortinet-VPN. Esta guía debe considerarse únicamente como un apoyo a la instalación del software.

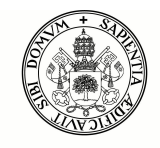

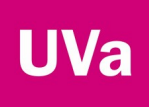

#### **Instalar Forticlient VPN**

Desde el propio UBUNTU, con un navegador accedemos a la página de descargas del software forticlient. Existen varias versiones del software, en concreto, necesitaremos la versión VPN forticlient, y en nuestro caso el paquete .deb, que es el apropiado para UBUNTU.

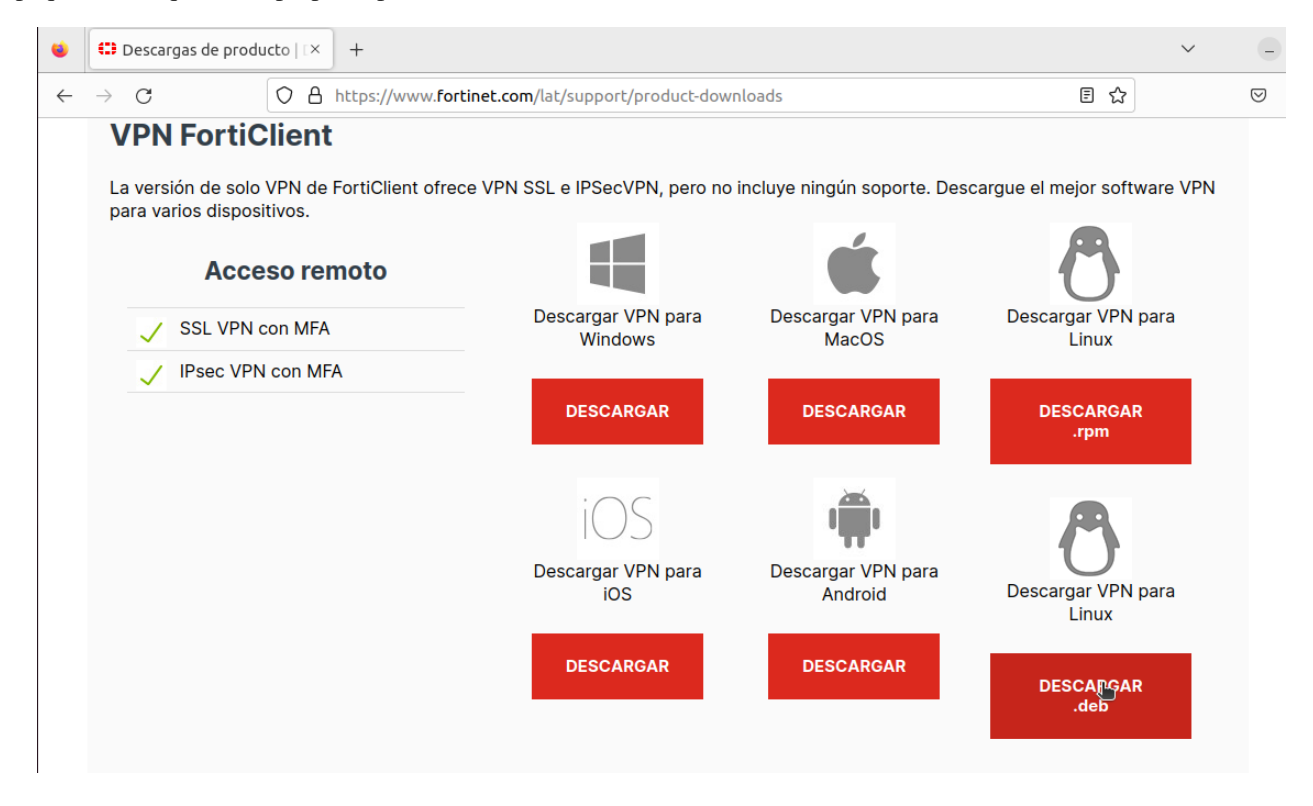

Una vez pulsemos sobre el icono adecuado, el software comenzará a descargar, en este momento, la última versión disponible es la 7.0.7, y funciona correctamente con el servidor VPN de la Uva. Podremos ver que el software se está descargando porque el icono de descargas de la barra de tareas de Firefox muestra un indicador de descargas.

Tras un breve lapso de tiempo, el icono cambia y nos permite abrir directamente la localización en la cual ha descargado el paquete.

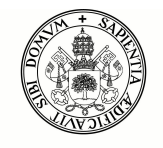

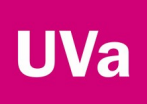

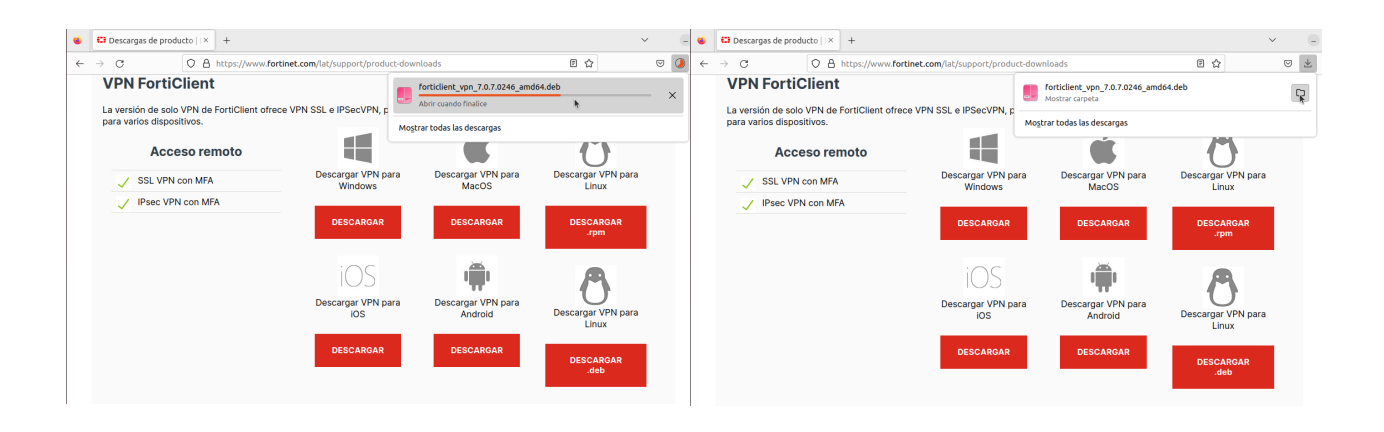

En este punto, podremos seleccionar el paquete e instalarlo en nuestra máquina. Por defecto, el sistema intenta abrir el paquete con el gestor de archivadores, pero como lo que queremos es instalarlo, pulsaremos con el botón de la derecha encima del archivo y seleccionaremos "Abir con otra aplicación", seleccionando después "Instalar Software". Una vez en el instalador de software, simplemente pulsaremos el botón de instalar.

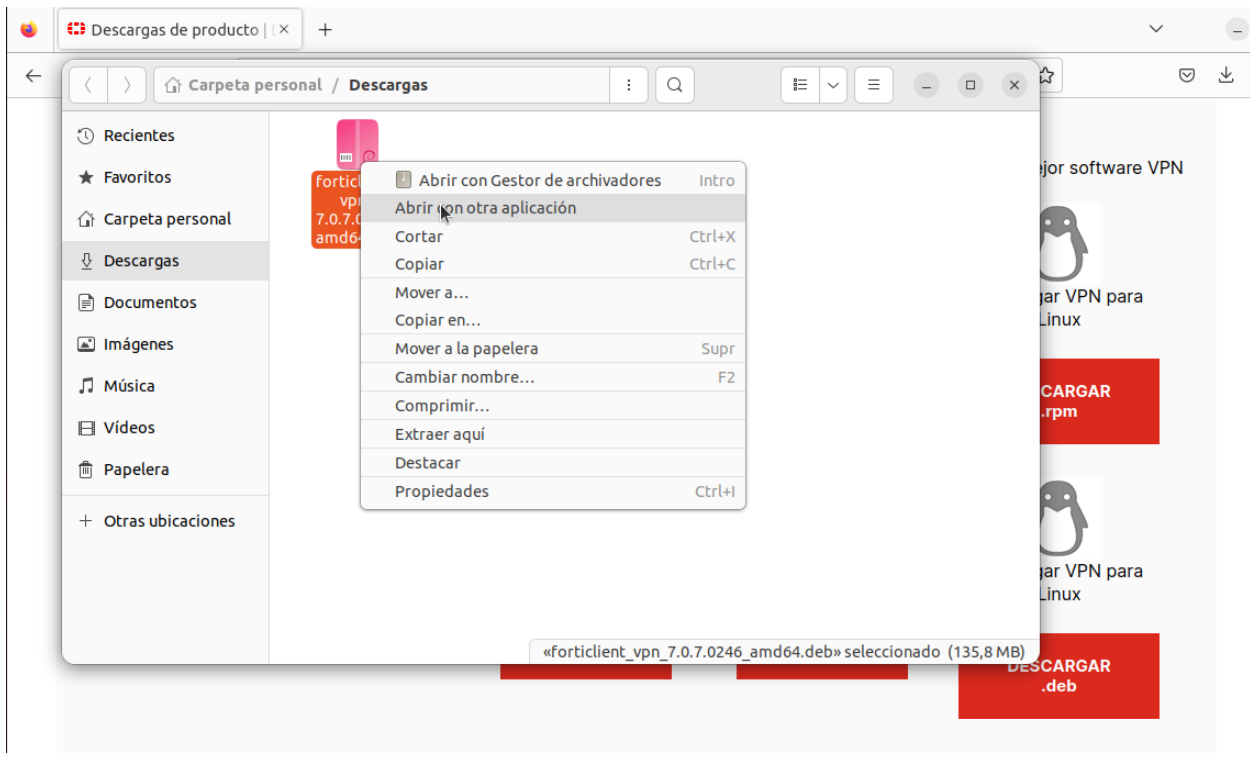

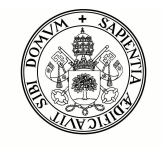

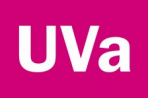

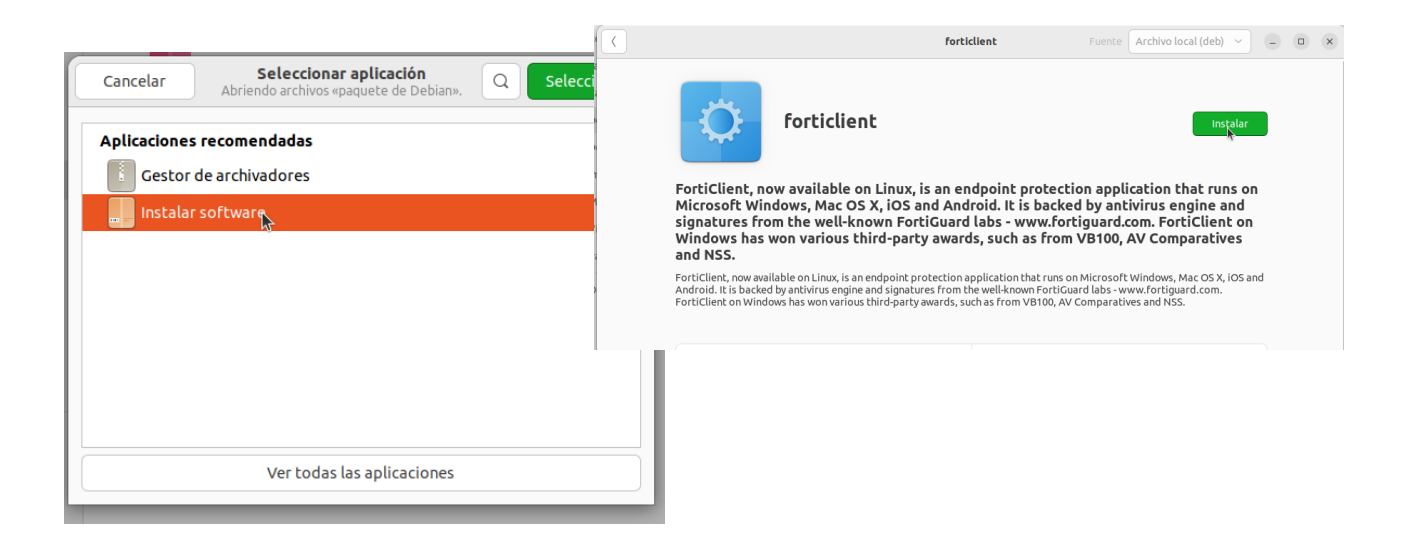

Una vez pulsemos Instalar, el sistema nos pedirá que nos autentiquemos en nuestra máquina, ya que es un requisito para poder instalar software en UBUNTU.

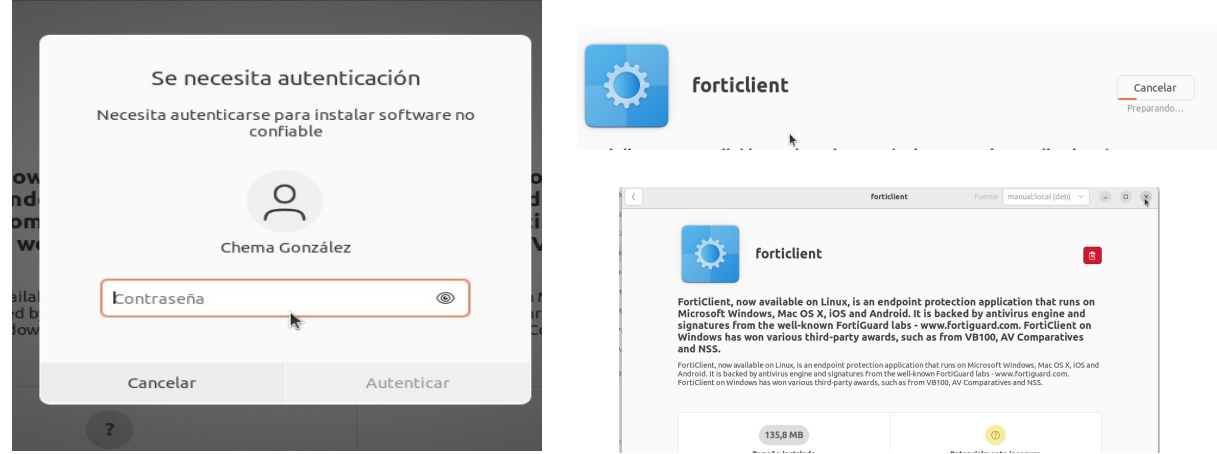

# **Configurar el cliente de VPN**

Una vez instalado el software en la máquina, buscamos la aplicación Forticlient (dentro del menú de aplicaciones) y lo abrimos. Al abrir el software, nos indicará que el software es gratuito y que no incluye soporte por parte del fabricante, y tendremos que aceptar este hecho.

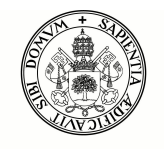

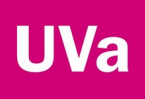

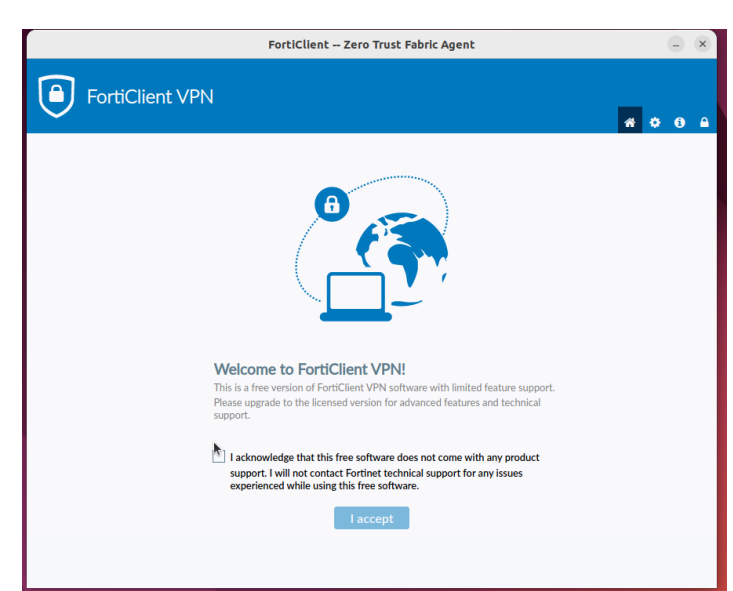

La primera vez que abramos Forticlient, no tendremos configurado ningún perfil de VPN, de modo que deberemos crear uno, Acto seguido, deberemos configurar uno, para ello pulsaremos en "Create VPN".

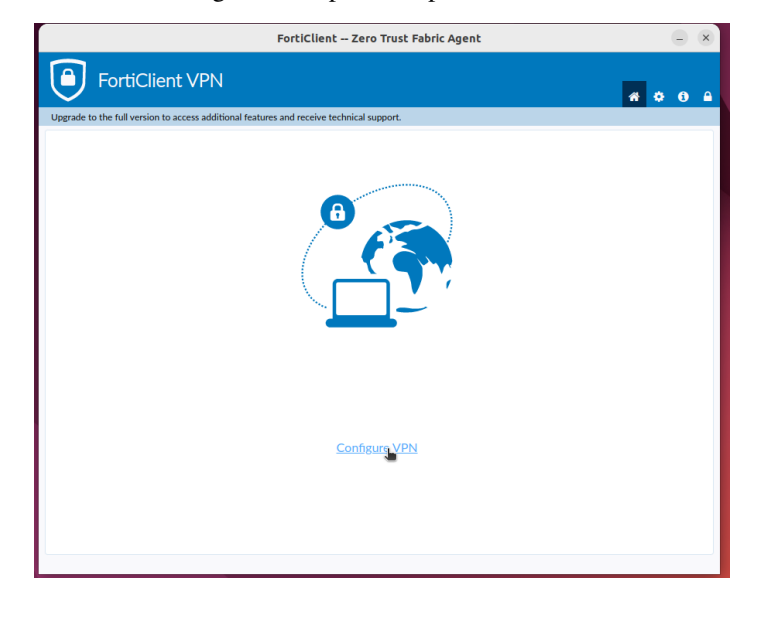

En este punto, se nos abrirá una nueva pantalla donde configuraremos los parámetros de la VPN de la UVa, que son los siguientes:

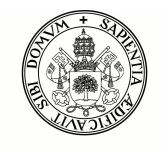

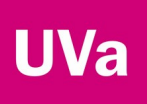

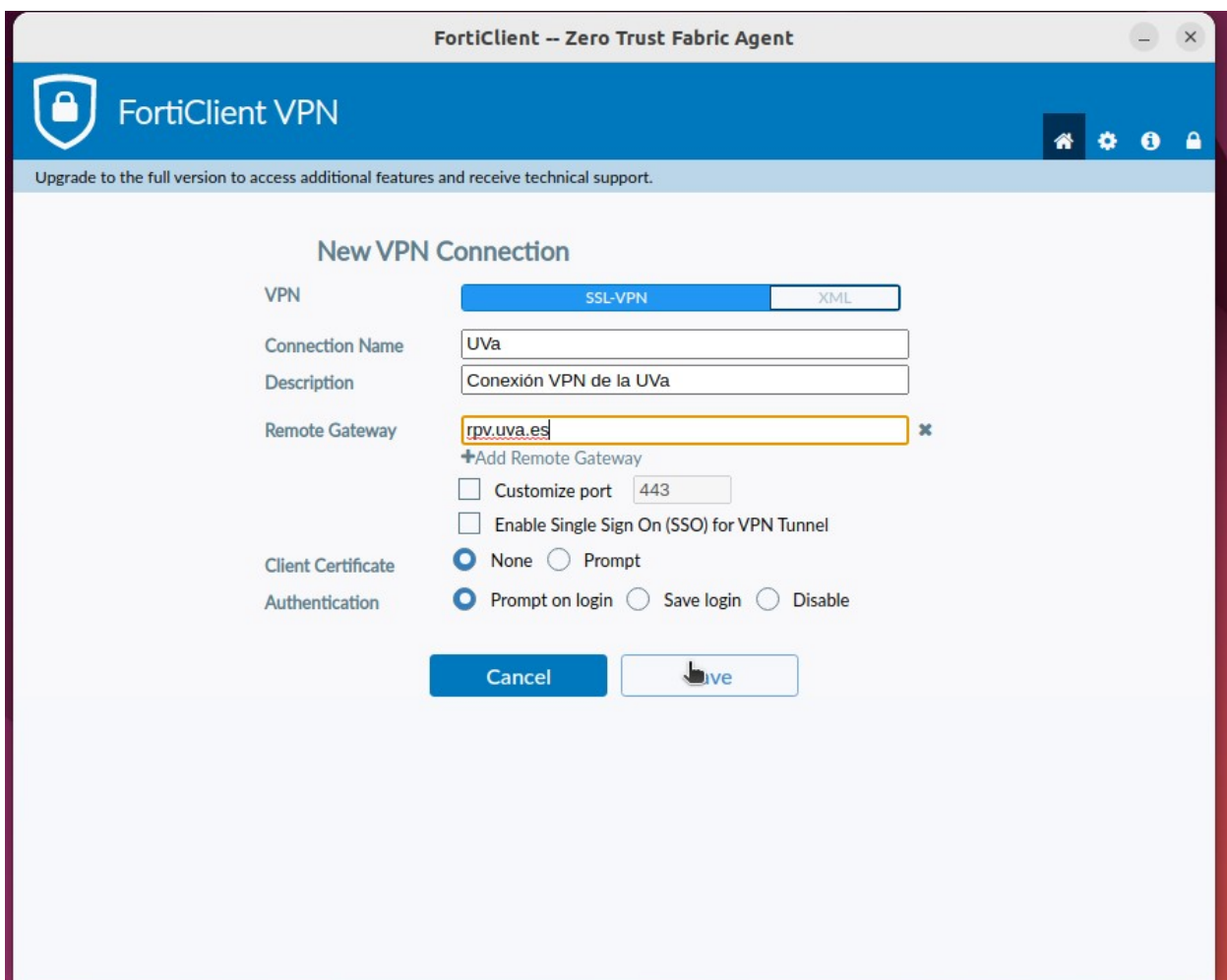

Una vez configurado pulsaremos en "Save", lo cual nos llevará directamente a la ventana de conexión, donde ya tendremos que meter nuestro nombre de usuario y contraseña de la Uva.

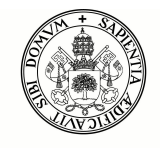

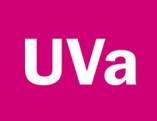

### **Conexión a la VPN**

Una vez hagamos el proceso de configuración (que sólo se hará una vez), cada vez que arranquemos FortiClient entraremos en la ventana en la cual tenemos que introducir nuestro nombre de usuario y contraseña UVa.

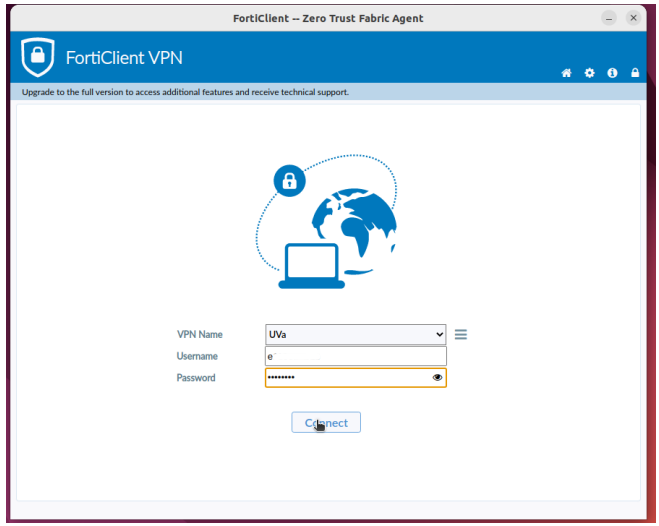

Si pulsamos "Connect" directamente comenzará el proceso de conexión. La primera vez que nos conectemos, el sistema nos indicará que ha fallado la verificación del servidor y nos pide que confirmemos que que aceptamos el servidor, por lo cual deberemos pulsar en "OK".

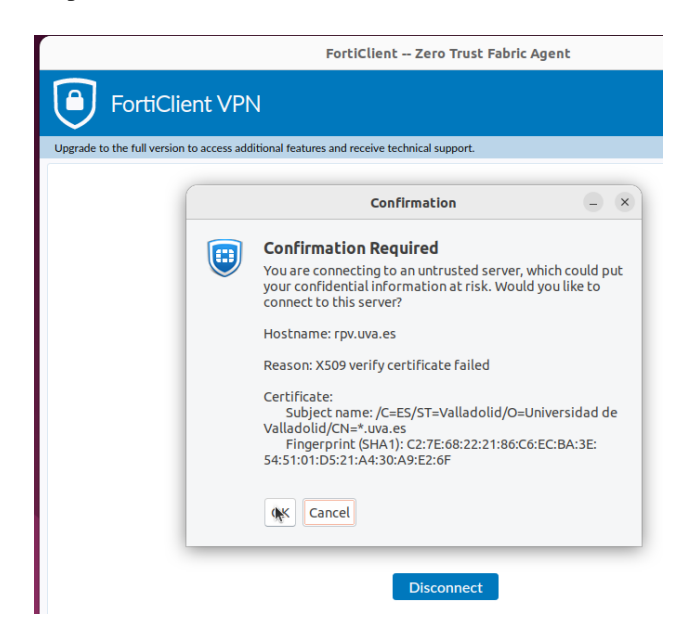

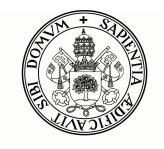

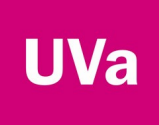

> Una vez aceptemos, si hemos introducido bien el nombre de usuario y contraseña, se establecerá la VPN y estará operativa hasta que desconectemos o el sistema cierre la conexión por inactividad.

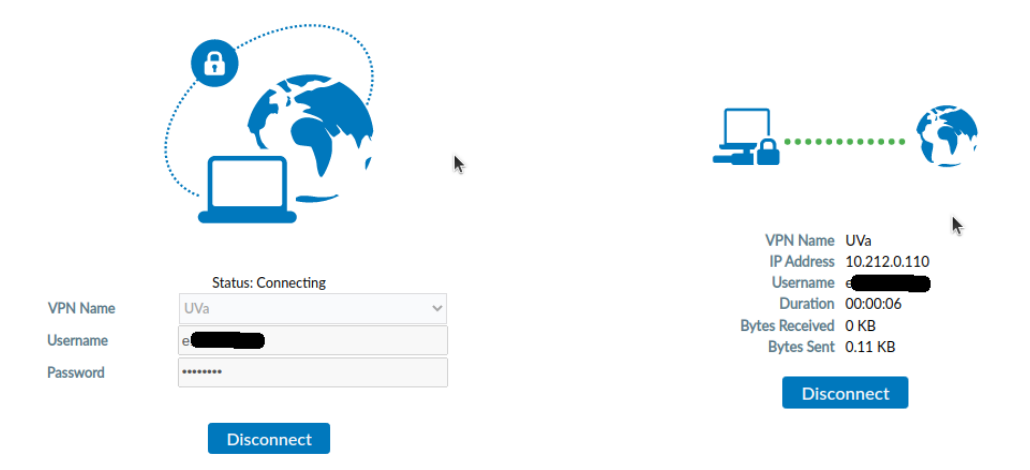

# **Desconexión de la VPN**

Para cerrar la VPN, deberemos pulsar en cualquier momento el botón "Disconnect". En el caso de que hayamos minimizado la ventana de conexión o la hayamos cerrado, siempre podremos volver bien a cargar la aplicación de nuevo, o bien podremos pulsar el icono de FortiClient en la barra de tareas.

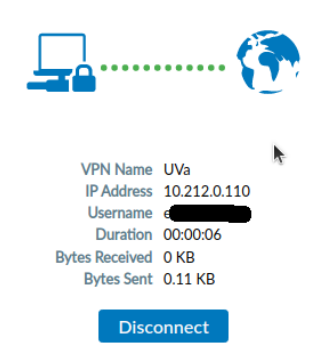